# ECU tot ECU2-migratieprocedure tijdens het gebruik voor NCS 4000-systeem met CLI  $\ddot{\phantom{0}}$

# Inhoud

Inleiding Voorwaarden Vereisten Gebruikte componenten Achtergrondinformatie Stel een verbinding met NCS4K in en controleer de minimale softwarerelease van 6.5.26 Controles achteraf Controleer het alarm Controleer de media BITS timing opnieuw controleren

# Inleiding

Dit document beschrijft de noodzakelijke informatie om een in dienst zijnde externe verbindingseenheid (ECU) die in een NCS4016-systeem is geïnstalleerd, met succes te kunnen ruilen en te vervangen door ECU 2. De procedure voorziet in stappen om ECU te verwijderen/installeren.

## Voorwaarden

## Vereisten

Cisco raadt kennis van de volgende onderwerpen aan:

- CLI Cisco IOS® voor Cisco NCS 4000 Series
- Cisco NCS 4000 Series inclusief NCS 4016/NCS 4009

#### Gebruikte componenten

De informatie in dit document is gebaseerd op NCS 4016-systeem dat vóór het begin van deze procedure 6.5.26 of later software heeft.

De informatie in dit document is gebaseerd op de apparaten in een specifieke laboratoriumomgeving. Alle apparaten die in dit document worden beschreven, hadden een opgeschoonde (standaard)configuratie. Als uw netwerk levend is, zorg er dan voor dat u de mogelijke impact van om het even welke opdracht begrijpt.

# Achtergrondinformatie

De in dit document beschreven procedure heeft geen invloed op het verkeer. Er wordt vanuit gegaan dat het NCS4000-chassis een 4016- of 4009-shelf is. Als uw netwerk levend is, zorg er dan voor dat u de mogelijke impact van om het even welke opdracht begrijpt.

## Stel een verbinding met NCS4K in en controleer de minimale softwarerelease van 6.5.26

Zorg er voor dat u, voordat u begint, een laptop verbinding met NCS 4016 hebt gemaakt en dat de laptop voldoet aan de hardware- en softwarevereisten.

Stap 1. Start op de computer die is aangesloten op de NCS 4016-shelf een programma voor terminale emulator zoals putty en inloggen naar het NCS 4016-systeem.

Stap 2. Voer in de opdrachtprompt de show-versie uit en controleer of de softwarerelease 6.5.26 is zoals in de afbeelding.

```
RP/0/RP0: Node Name#show version
Thu Nov 14 13:44:09.282 CST
Cisco IOS XR Software, Version 6.5.26
Copyright (c) 2013-2019 by Cisco Systems, Inc.
Build Information:
 Built By : ahoang
Built On : Fri Sep 13 13:33:51 PDT 2019
 Built Host
            : iox-lnx-060
Workspace : /auto/srcarchive11/prod/6.5.26/ncs4k/ws
Version
             : 6.5.26Location : /opt/cisco/XR/packages/
cisco NCS-4000 () processor
System uptime is 2 weeks 5 days 21 hours 42 minutes
```
Stap 3. Als de software niet op 6.5.26 of hoger is, stop de procedure en upgrade de software naar 6.5.26 voordat u verdergaat.

Stap 4. Controleer en noteer alle waarschuwingen zoals in de afbeelding.

## RP/O/RP<u>O:Node</u> Name#<mark>show alarms brief system active</mark><br>Thu Nov 14 13:53:08.689 CST

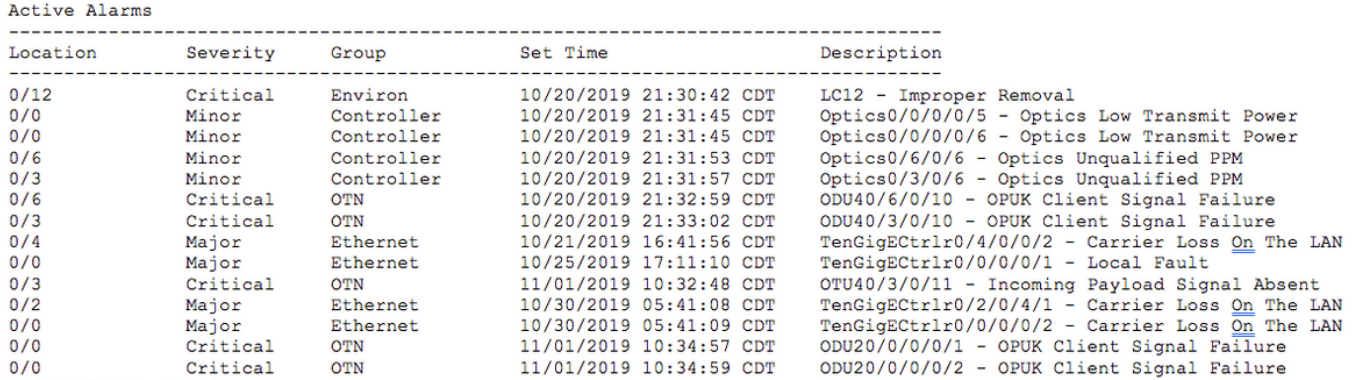

RP/0/RP0:Node\_Name#

Stap 5. Controleer de gegevens van de harde schijf.

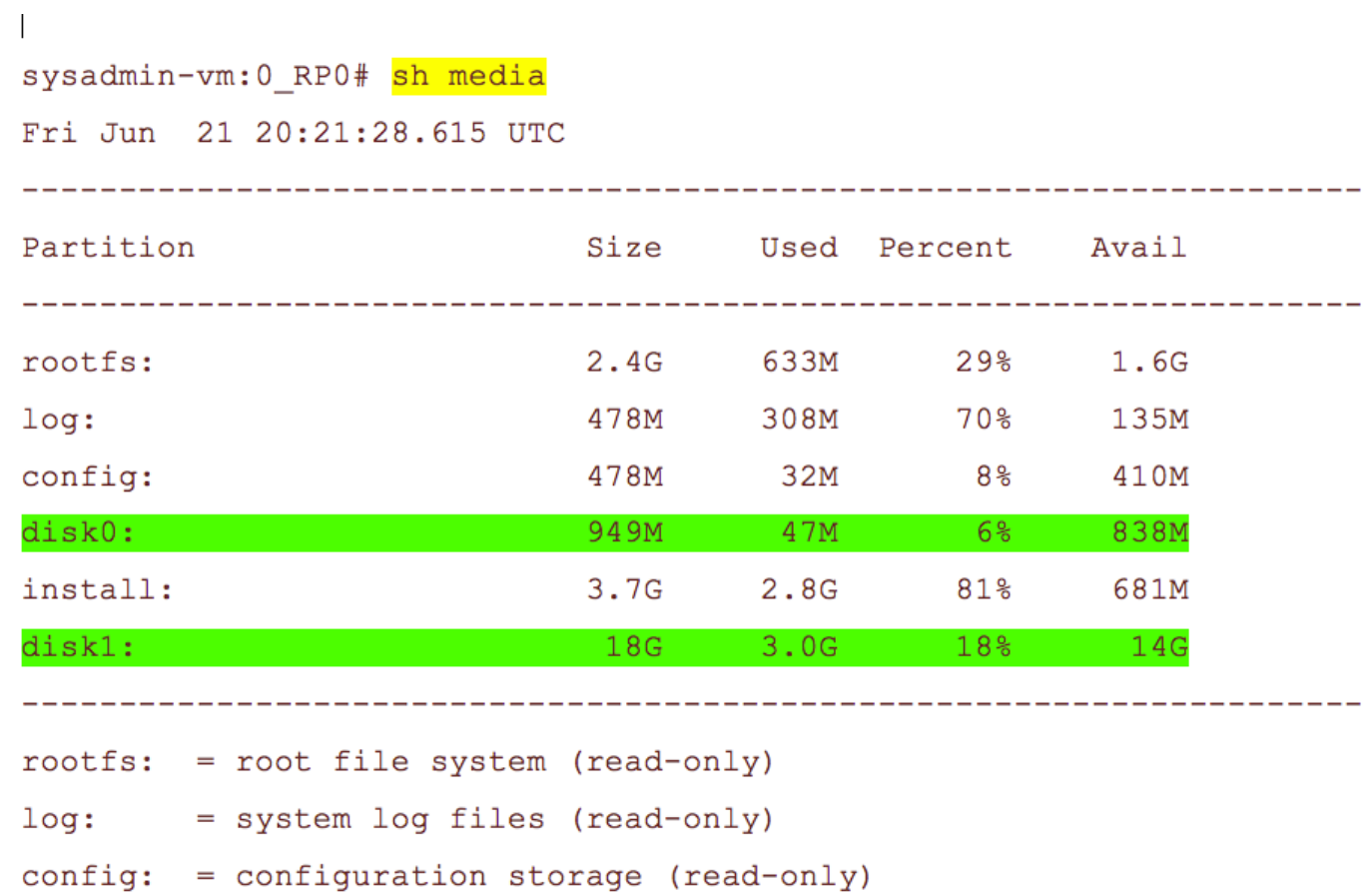

```
install: = install repository (read-only)
```
sysadmin-vm: 0\_RP0#

Stap 6. Maak een back-up van de database.

```
RP/0/RP0:Node Name#save configuration database disk1:Node Name DB BACKUP
Thu Nov 14 13:59:54.631 CST
Configuration database successfully backed up at:
/harddisk:/disk1:Node Name DB BACKUP.tgz
RP/0/RP0:Node_Name#show_run | file_disk1:Node_Name_DB_BACKUP
Thu Nov 14 14:00:41.974 CST
Building configuration...
TOK1
RP/0/RP0:Node Name#
```
Stap 7. Controleer de timing van de BITS. Als de timing van de BITS door NCS4K wordt gebruikt, registreert u de uitvoer voor deze opdrachten. Als geen timing wordt gebruikt, slaat u over naar Stap 8. Leg de uitvoer vast voor de opdracht om de klok van de controller in de afbeelding weer te geven.

```
RP/0/RP0:Node Name #show controller timing controller clock
Wed Nov 13 14:53:18.781 CST
```
SYNCEC Clock-Setting: Rack 0

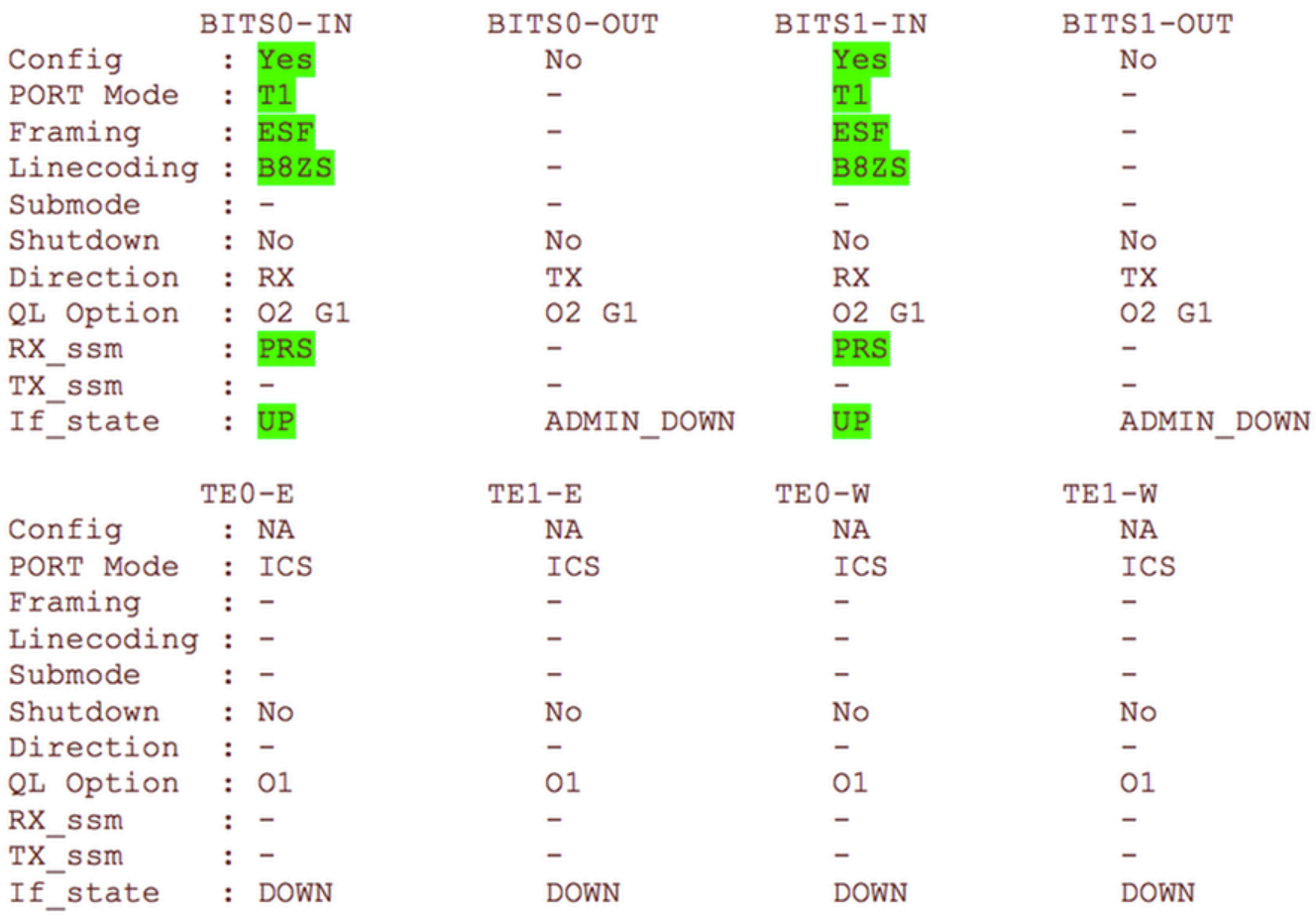

Leg de uitvoer voor de opdracht vast om de klok-interfaces voor de synchronisatie van de frequenties zoals in het beeld getoond wordt.

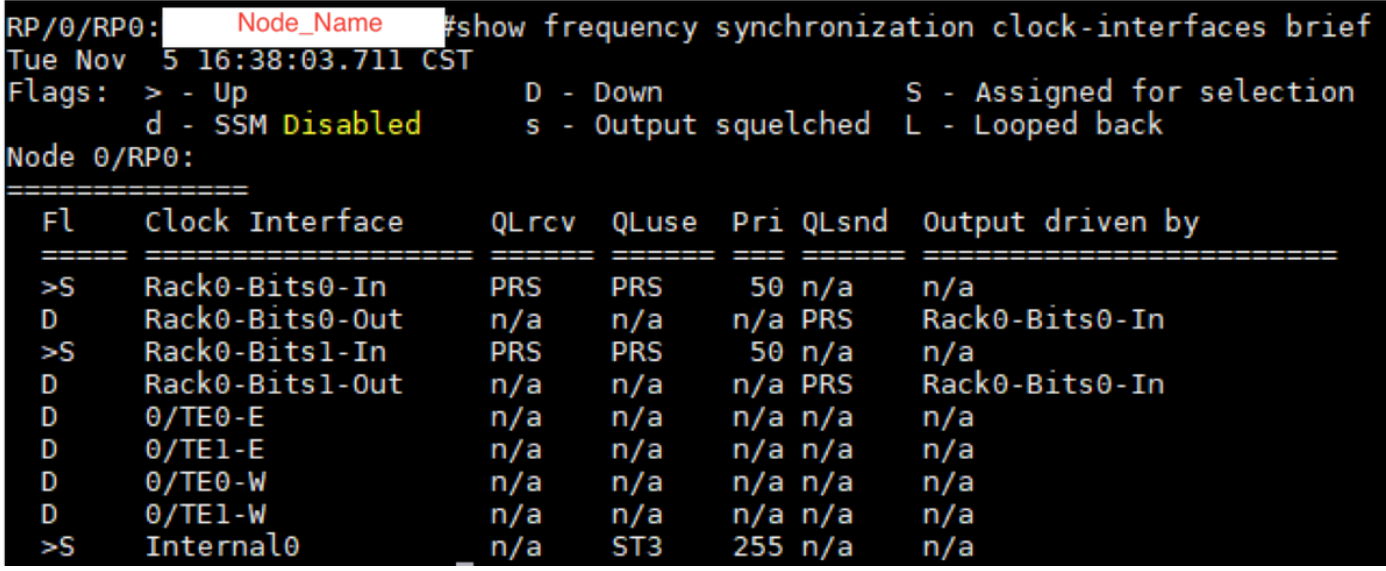

Stap 8 Voorbereiden van de verwijdering van de ecu. Om de ECU veilig uit dienst te halen, dient u een afstandsbediening uit te geven met behulp van een ontwasemingsopdracht waarin het schijfrek 0 zoals in de afbeelding wordt getoond, wordt verwijderd.

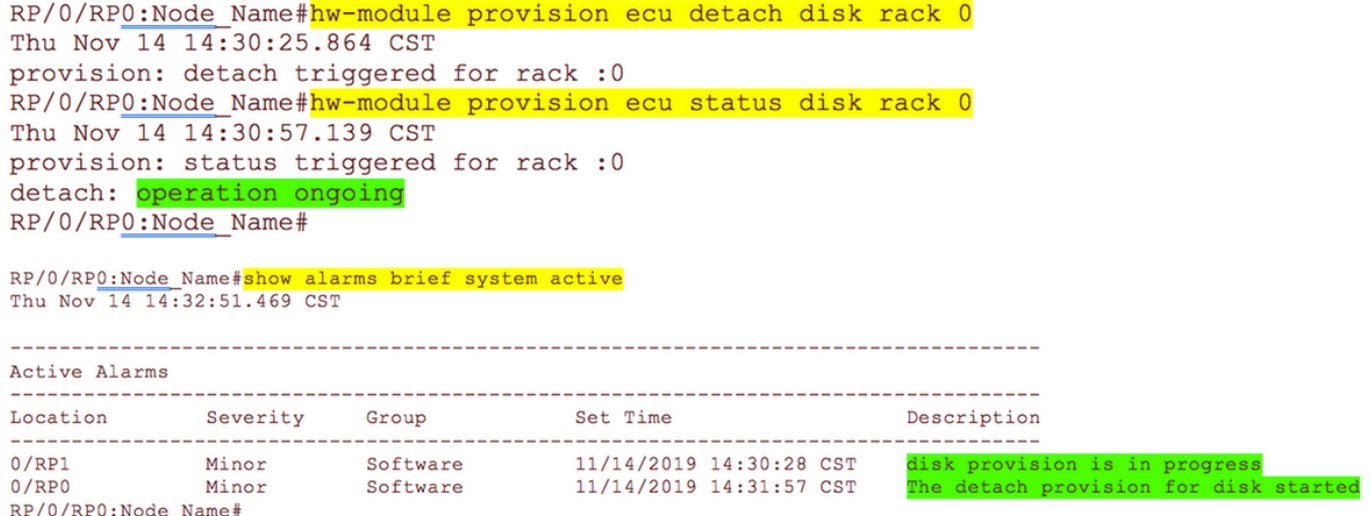

Stap 9. Voordat de Ecu-module fysiek wordt verwijderd, moet u ervoor zorgen dat het alarm De Detach-handeling op schijf die is gestart, op het systeem is gewist.

```
RP/0/RP0:Node Name#hw-module provision ecu status disk rack 0
Thu Nov 14 14:36:07.406 CST
provision: status triggered for rack : 0
detach: operation completed successfully
```
Stap 10. Verwijder de Ecu-module van het NCS4K-chassis:

a. Zorg ervoor dat de gebruiker een ESD-pols draagt.

b. Verwijder alle kabels die zijn aangesloten op de NCS4K-Ecu module.

c. Als u de EMS-kabel verwijdert, wordt alle afstandsbediening naar de schappen gebracht. Het zal niet worden hersteld tot de EMS-kabel in stap 11 opnieuw is aangesloten. Externe toegang kan nog worden bereikt met het gebruik van de console poort.

- e. Verwijder alle individuele tijdkabels die op het apparaat zijn aangesloten.
- f. Gebruik een kruiskopschroevendraaier om de schroeven van de Ecu-eenheid los te maken.
- g. Gebruik de vergrendeling aan beide zijden om de NCS4K-Ecu-eenheid los te koppelen.
- h. Verwijder beide 2,5-inch harde schijven (SSD) van de oorspronkelijke NCS4K-ECU. Noteer de exacte positie, links of rechts, in de ecu.
- i. Plaats de 2,5-inch SERIES-schijven verwijderd van NCS4K-ECU in de nieuwe NCS4K-ECU2 module. Zorg ervoor dat zij in dezelfde positie als de oorspronkelijke ecu zijn geïnstalleerd.
- Stap 11. Installeer de Ecu2-module en koppel de kabels opnieuw aan:
- a. Plaats de nieuwe NCS4K-Ecu2 module met beide 2,5" SATA-schijven in de originele Ecu-sleuf.
- b. Sluit alle kabels die in Stap 10 zijn verwijderd weer aan op de nieuwe ECU2-module.
- c. Draai de schroeven vast nadat de vergrendelingen goed zijn geplaatst.
- d. Zorg ervoor dat de connectiviteit op afstand van het netwerk opnieuw beschikbaar is.
- e. Zorg ervoor dat het LCD-voorpaneel van het NE operationeel is.

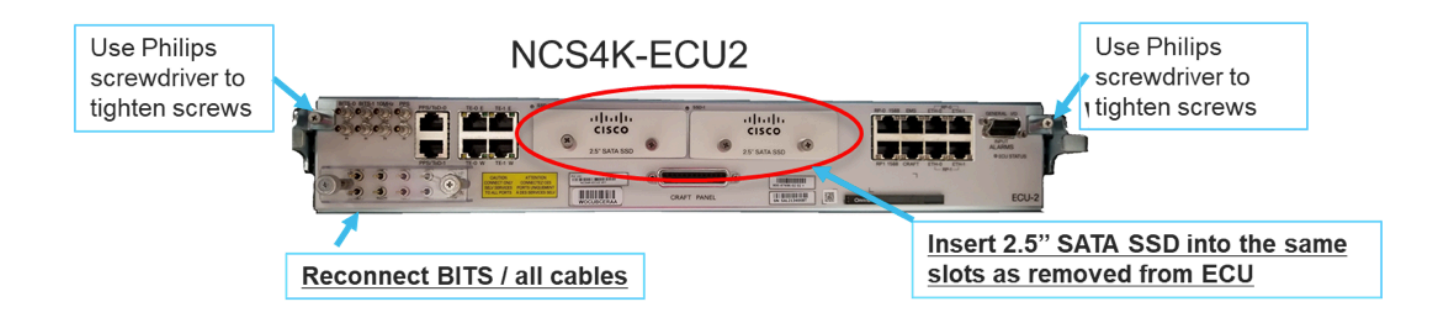

Stap 12. Initialiseren van nieuwe ECU2 in NCS4K-chassis. Wacht 2 tot 3 minuten op NCS4K-ECU2 module om te initialiseren.

Stap 13. Sluit de opdracht aan op de opdrachtmelding zoals in de afbeelding.

```
RP/0/RP0:Node Name#hw-module provision ecu attach disk rack 0
Thu Nov 14 14:47:05.299 CST
provision: attach triggered for rack : 0
RP/0/RP0:Node Name#hw-module provision ecu status disk rack 0
Thu Nov 14 14:47:49.869 CST
provision: status triggered for rack : 0
attach: operation ongoing
RP/0/RP0:Node Name#hw-module provision ecu status disk rack 0
Thur Nov 14 14:50:13.884 CST
provision: status triggered for rack : 0
attach: operation completed successfully
RP/0/RP0:Node Name#
```
Stap 14. Zodra de ECU zich met succes aan het chassis vastlegt, is de ECU-migratie van NCS4K-ECU naar NCS4K-ECU2 volledig.

## Controles achteraf

#### Controleer het alarm

Controleer het alarm en controleer of er geen nieuwe of onverwachte alarmen op de schappen zijn.

Opmerking: Het waarschuwingsteken voor de schijfruimte voor locatiealarm kan wat langer duren om voor zowel RP0 als RP1 te stationeren, maar u kunt controleren of de schijf met de sh media-opdracht werkt.

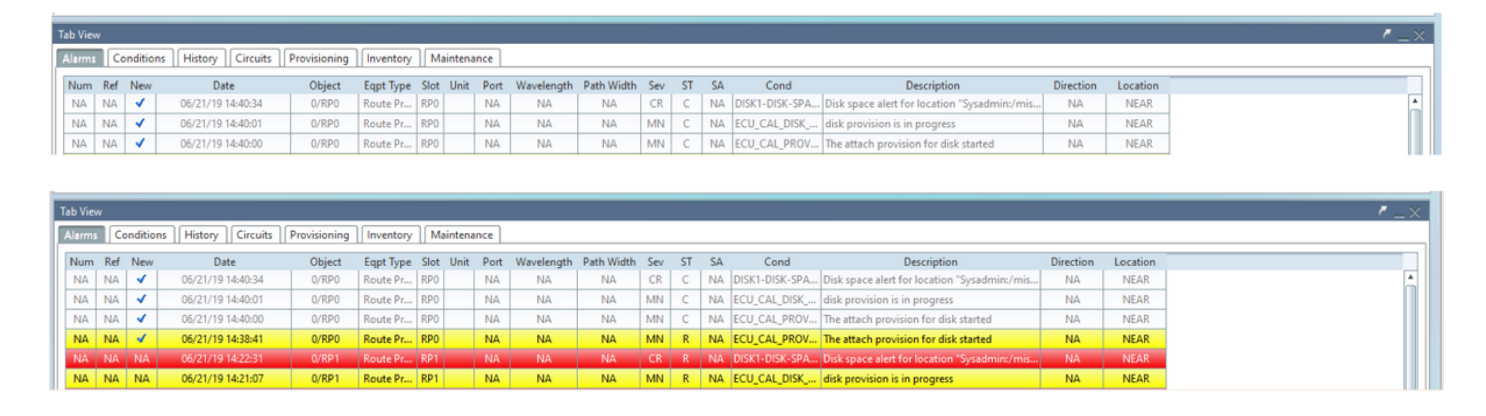

## Controleer de media

Controleer dat beide vaste-state diskschijven correct en bereikbaar zijn zoals in de afbeelding.

#### sysadmin-vm:0 RP0# sh media

Fri Jun 21 20:21:28.615 UTC

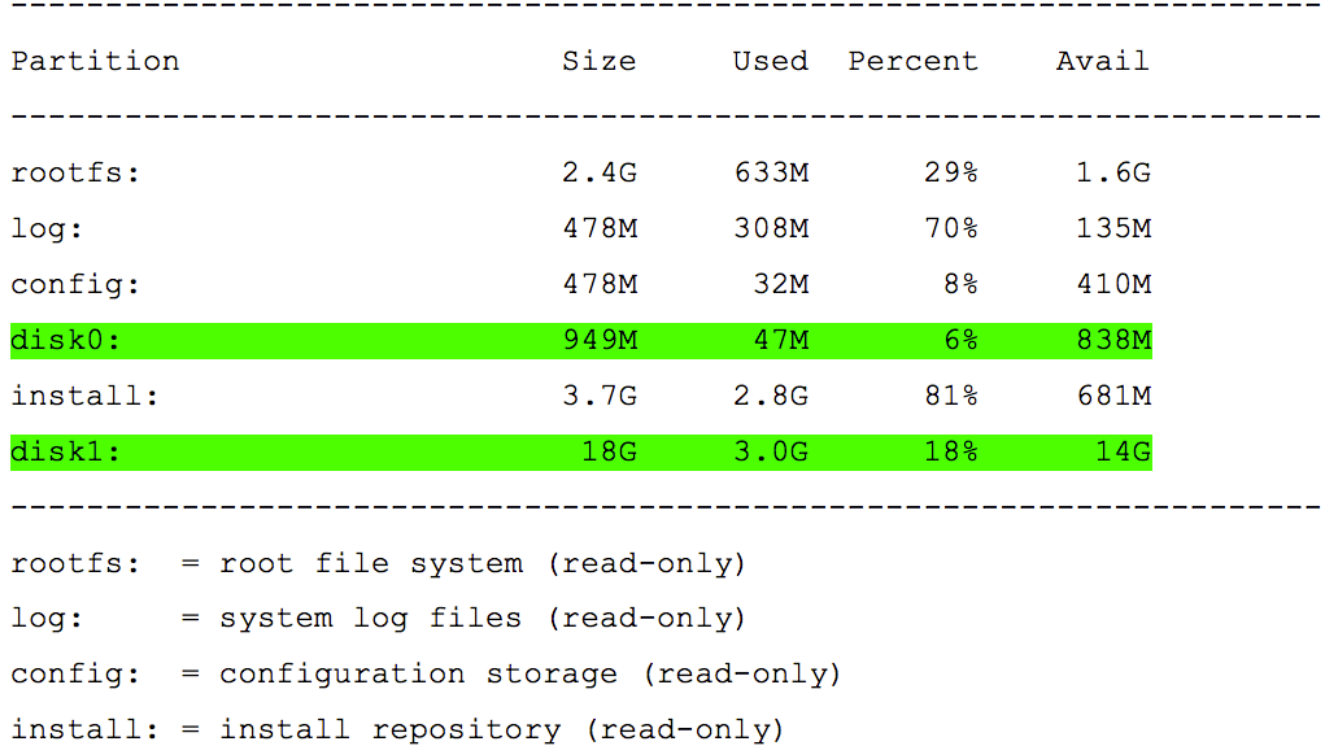

sysadmin-vm: 0 RP0#

## BITS timing opnieuw controleren

Als de timing van de BITS is geïnstalleerd en paragraaf 1.5 is voltooid, voert u de opdrachten opnieuw uit nadat u de timing van de BITS opnieuw op ECU2 hebt aangesloten en vergelijkt u met de vorige resultaten zoals in de afbeelding.

RP/0/RP<u>0:node</u>\_name#<mark>show controller timing controller clock</mark><br>Wed Nov 13 14:53:18.781 CST

SYNCEC Clock-Setting: Rack 0

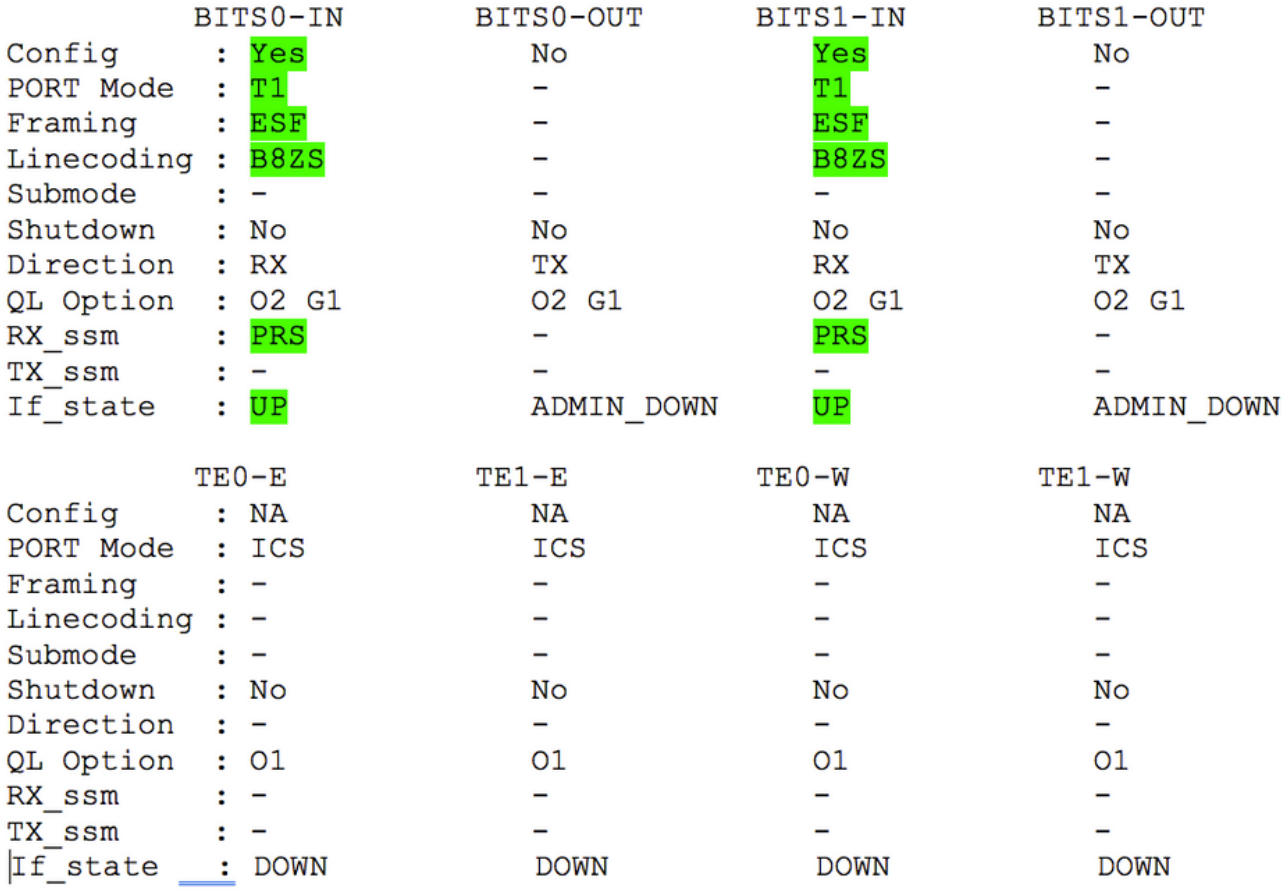

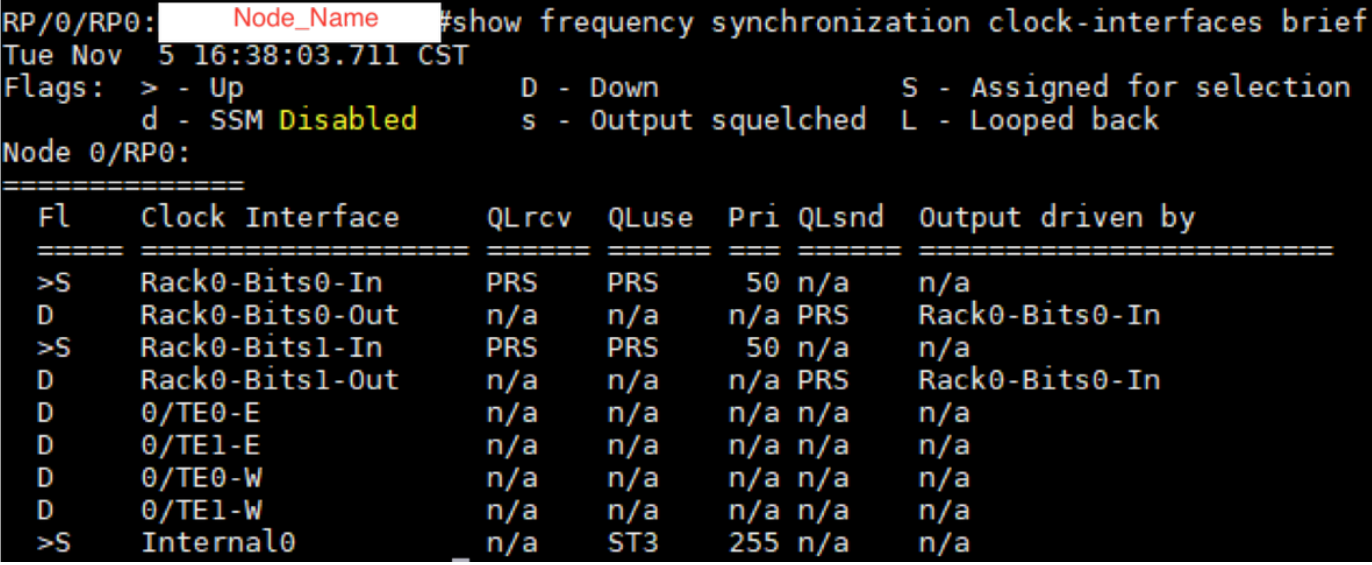